# **ColorFlex EZ Tomato for Color Measurement of Tomato Products User's Manual**

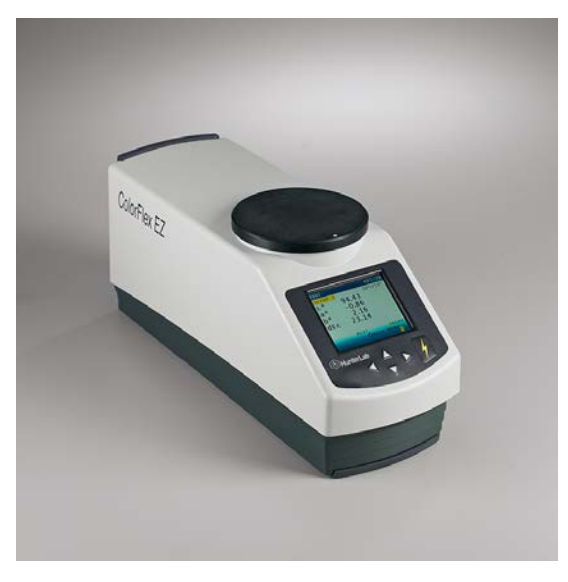

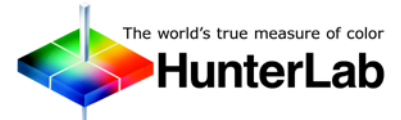

**Hunter Associates Laboratory** 11491 Sunset Hills Road Reston, Virginia 20190 USA **www.hunterlab.com**

**Firmware Version V1.11 and Above Manual Version 1.0 A60-1014-592**

**September 2013**

# **Copyrights and Trademarks**

This documentation contains proprietary information of Hunter Associates Laboratory, Inc. Its reproduction, in whole or in part, without the express written consent of Hunter Associates Laboratory, Inc. is prohibited.

EasyMatch is a registered trademark of Hunter Associates Laboratory, Inc.

ColorFlex EZ is a registered trademark of Hunter Associates Laboratory, Inc.

Windows is a registered trademark of Microsoft Corporation in the United States and other countries.

# **Table of Contents**

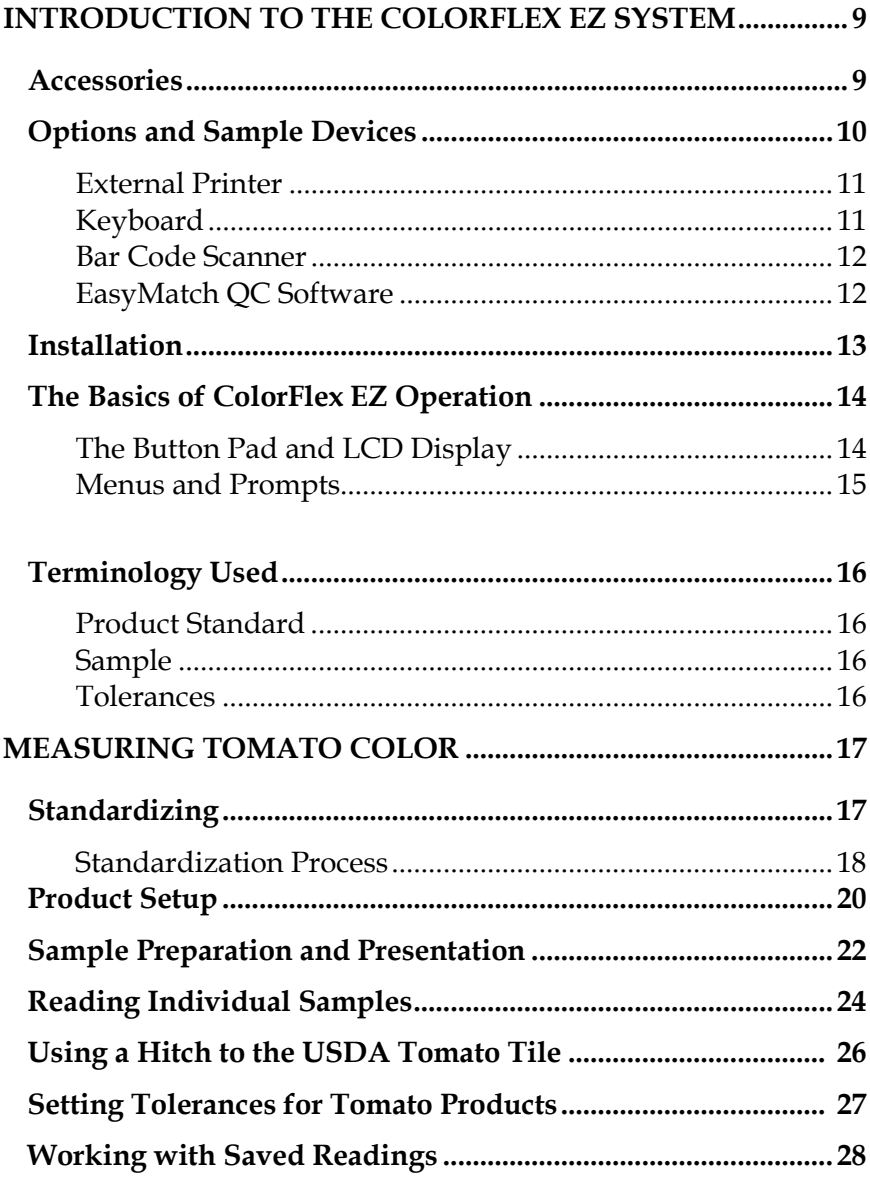

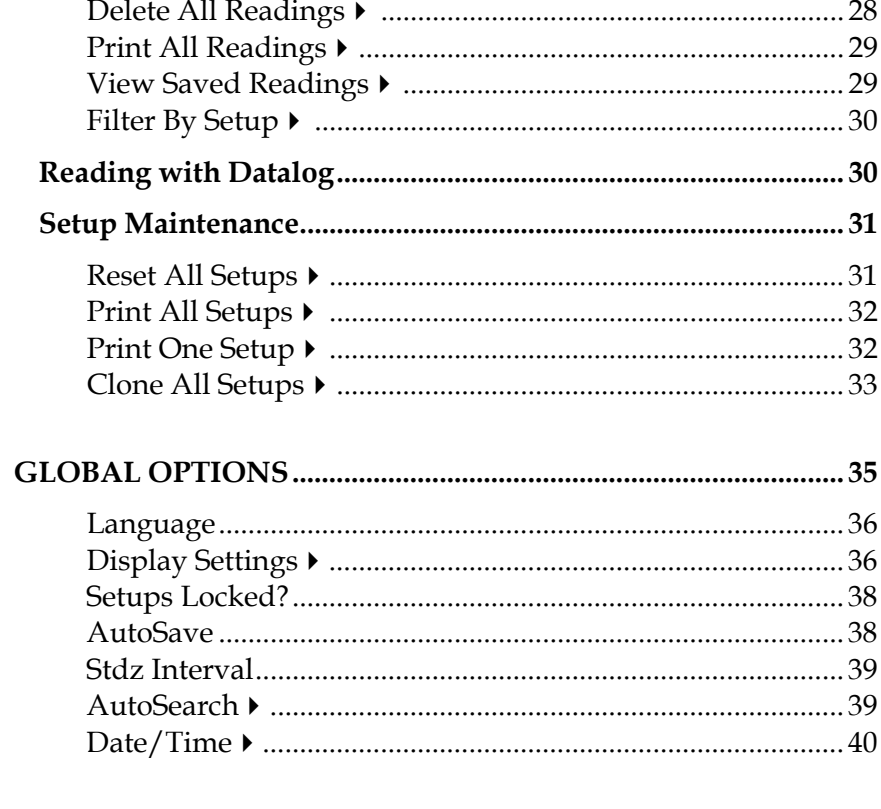

## MAINTAINING AND TESTING COLORFLEX EZ.................... 43

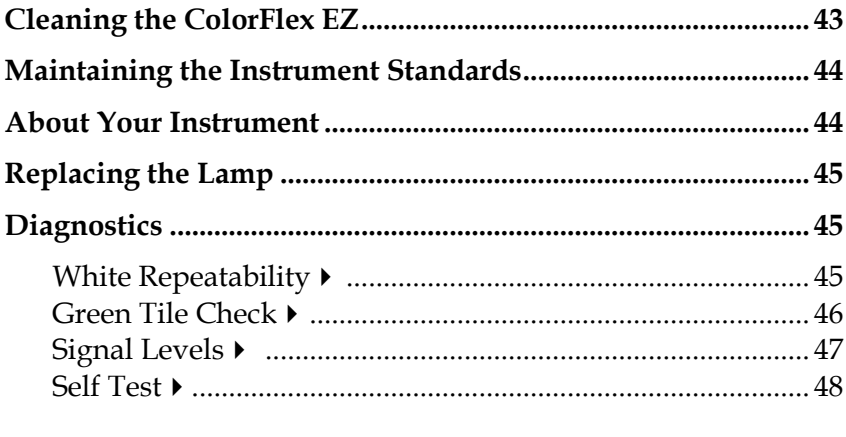

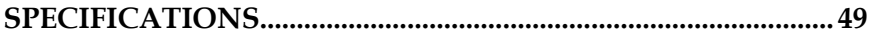

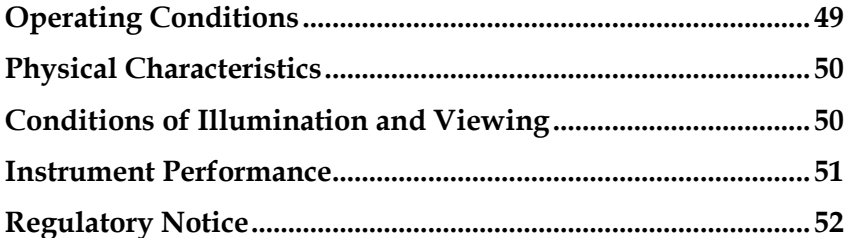

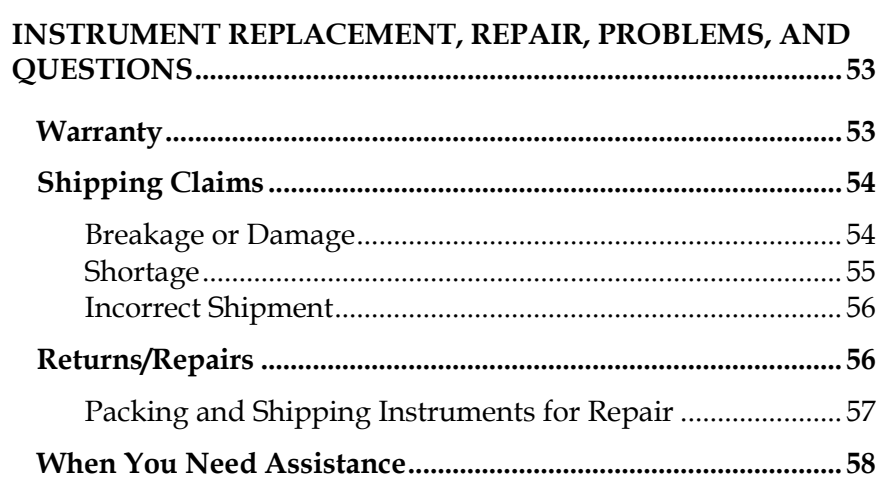

# CHAPTER ONE

# **Introduction to the ColorFlex EZ System for the Measurement of Tomato Products**

The ColorFlex EZ spectrophotometer is a versatile color measurement instrument that can be used to measure the color of fresh and processed tomato products. Color is an indication of the quality and freshness of the product. The ColorFlex EZ instrument provides tomato score values, colorimetric and spectral data. This instrument can also be used for measuring the reflectance color of other products.

ColorFlex EZ for Tomato Color is available with a 1 in in viewing area and 45°/0° geometry. The special port plate is designed specifically for holding in place a 64mm (2.5 in in) glass sample cup with tomato product such as paste/purée, sauce, catsup and juice.

## **Accessories**

The following accessories are included with the ColorFlex EZ and can be found in the provided carrying case:

• Calibration tiles - A NIST-traceable white calibrated tile and Black Glass used for instrument standardization. In addition, a Diagnostic Green Tile is used to verify long-term instrument

Introduction 1-9

performance. Certificate of traceability is provided for the calibrated Instrument White tile.

- Tile data sheet provides NIST-traceable calibrated values for the calibrated Instrument White tile and values read-at-factory for the Diagnostic Green tile.
- BCR-400 Tomato Red tile with assigned IRMM color values. Also available as an option is a USDA/UCDavis Tomato Red tile traceable to a USDA soft processed tomato standard. Both tomato tiles are used to hitch the instrument to improve inter

instrument agreement of processed tomato products such as paste/purée, sauce, catsup and juice.

• USB cable for connecting the ColorFlex EZ to a computer.

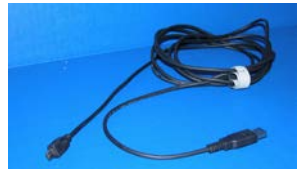

- Standard 31.8mm (1.25 in) open port insert used for the instrument diagnostic test and the measurement of flat, solid samples, if desired.
- Sample cup port plate used to hold the  $64 \text{mm}$  (2.5 in in) glass sample cup at the measurement port.
- Two 64 mm (2.5 in in) glass sample cups used to hold liquid and semi-solid samples (such as processed tomato products) at the sample port.
- Sample cup opaque cover used to cover the filled sample cup at the sample port to eliminate effects of ambient light.
- Standards care card gives instructions on how to clean the standards.
- Lens wipes
- Lens brush
- AC adapter, 12 W/9V.
- ColorFlex EZ User's Manual.

## **Options and Sample Devices**

There are many options and devices available for positioning samples at the measurement port of the ColorFlex EZ and for making the instrument easier to use. HunterLab part numbers are provided for convenience in ordering.

## **External Printer (A13-1014-259)**

.

The external printer connects to the ColorFlex EZ's USB port and prints measurement data or product setup parameters on request. A communications cable is provided to connect the printer to the ColorFlex EZ.

The printer is automatically detected by the ColorFlex EZ once connected.

## **Keyboard (A13-1014-294)**

The optional flexible keyboard connects to the ColorFlex EZ's USB port to allow easy entry of any alphanumeric information such as setup or sanple ID names. The up, down, left, and right arrow keys on the keyboard correspond to the same buttons on the ColorFlex EZ button pad.

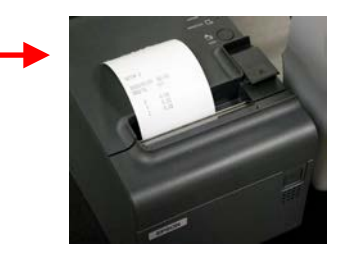

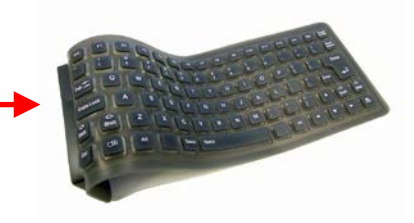

Introduction 1-11

The Enter key on the keyboard emulates the center (Go) button on the ColorFlex EZ's button pad. Numbers and letters may be typed on the keyboard as usual.

The keyboard is automatically detected by the ColorFlex EZ once connected.

## **Bar Code Scanner (A13-1014-254)**

The optional bar code scanner connects to the ColorFlex EZ's USB port to allow scanning of a bar code for the ID tag of a reading after the reading is made.

The bar code reader is automatically detected by the ColorFlex EZ once connected.

## **EasyMatch QC Software with Tomato Option (EZMQC-CFLX)**

EasyMatch QC is a Windows-based computer program that performs numerical calculations on data measured by the ColorFlex EZ (including tomato scores), stores sample measurements, and provides graphical representations of data. Measurements may be made and stored in the ColorFlex EZ memory and then uploaded into the software, or the ColorFlex EZ may be directly controlled by the software. Instructions for EasyMatch QC are provided in its separate User's Manual.

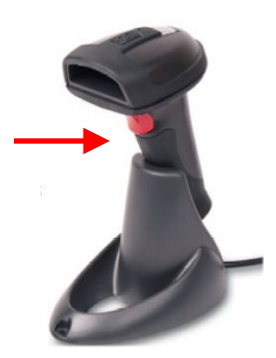

1-12 Introduction

# **Installation**

Before operating the ColorFlex EZ, the instrument needs to be connected to a power source. In addition, the instrument may also be connected to a computer or to an optional devicet, such as a printer. Instructions are provided below.

- 1. Unpack the cartons and remove wrappings and cable ties. Inspect for damage and notify the carrier and HunterLab immediately if any is discovered. Save the packing materials in case it becomes necessary to return the instrument to the factory.
- 2. Place the ColorFlex EZ on a flat, stable surface near an electrical outlet.
- 3. Connect the connector of the AC adapter to the acceptor on the left back of the ColorFlex EZ.
- 4. Plug the female end of the power cord into the AC Adapter and the male end into a wall outlet.
- 5. If the instrument is to be used connected to a computer, printer, or other USB device, plug the hexagonal end of the USB cable into the USB port on the ColorFlex EZ.
- 6. Plug the flat end of the USB cable into the appropriate USB port on the computer or device. If connecting to a computer, Windows' plug and play feature should automatically find and install the ColorFlex EZ as a device. Let it do so until the "Found new hardware" message disappears. Other devices, such as the printer, bar code reader, and keyboard, are automatically detected by the ColorFlex EZ.
- 7. Turn the ColorFlex EZ on by pressing the **GO** button on the button pad.

Introduction 1-13

# **The Basics of ColorFlex EZ Operation**

Commands are given to the ColorFlex EZ using the five buttons on its button pad, and instructional prompts and measurements are displayed on the 320 x 240 pixel on color liquid crystal display (LCD) screen.

When an item is to be measured using the ColorFlex EZ, the area of interest should be placed flush at the sample port with the side of the sample to be measured toward the instrument. The sample must completely cover the sample port.

When the read command is given using the button pad, the xenon flash lamp illuminates the sample, and the light reflected back to the detector by the sample is evaluated. The calculated measurement is then shown on the LCD.

Up to 2000 readings and 250 product setups may be stored in the ColorFlex EZ's memory.

## **The Button Pad and LCD Display**

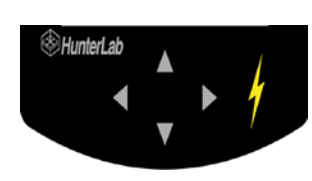

The five buttons on the button pad can be loosely defined as the **LEFT, RIGHT, UP**, and **DOWN** buttons, with the "**GO**" (lightning bolt) button located to the right of the arrows. These buttons perform

slightly different functions based on the current operation. Consult the miniature map of the button pad shown at the bottom of the LCD display for the relevant definitions of the buttons at any particular time.

Across the top of each measurement screen are numbers indicating (left to right) the Datalog number for this reading if it was saved to the ColorFlex EZ's memory, and the number of hours and minutes since the instrument was last standardized.

### **Menus and Prompts**

All ColorFlex EZ functions may be accessed through its **MAIN MENU**. The **MAIN MENU** commands lead to prompts based on the function requested.

Choose **RETURN** to go back to the last screen used before the instrument shut down. When **OFF** is shown as an available button command on the main menu screen it can be used to immediately turn the instrument off.

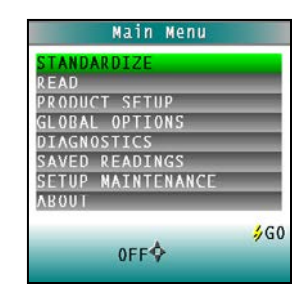

Introduction 1-15

# **Terminology Used**

Throughout this user's Manual and within the ColorFlex EZ's firmware, several terms will be used repeatedly. These terms are defined below.

## **Product Standard**

A product standard (or "standard") is an object that represents the ideal target color for the product. This object is the one to which others will be compared and deemed acceptable or unacceptable. The product standard may either be a physical item that is measured using the ColorFlex EZ or a set of color values that are entered into the ColorFlex EZ's memory.

## **Sample**

A sample is an object that will be measured with the ColorFlex EZ and compared to the product standard. The color of the sample is typically close to the color of the product standard.

## **Tolerances**

Tolerances are limits that indicate how different a sample can be from the product standard and still be acceptable. Positive and negative tolerances may be set for each color scale and index parameter chosen for display. Then, the ColorFlex EZ can show a PASS or FAIL indicator after a sample is read.

Samples that differ from the standard by no more than the entered tolerance are said to PASS. Samples that exceed the tolerance for one or more parameter are said to FAIL.

1-16 Introduction

# CHAPTER TWO

# **Measuring Tomato Color**

This chapter describes the various steps for normal operation of the instrument, including:

- 1. standardizing,
- 2. selecting product setups,
- 3. hitching to the BCR-400 or USDA/UCDavis tomato tile,
- 4. reading,
- 5. storing, and
- 6. printing data.

## **Standardization**

During standardization, the bottom-ofscale (0% reflectance) is set first by placing the Black Glass at the sample port. The top-of-scale is then set by scaling the light which is reflected back from the calibrated Instrument White tile. Messages on the LCD screen prompt the user through the standardization process as described below. The time elapsed (in minutes) since the last standardization is shown in the upper right corner of the screen.

Main Menu READ **PRODUCT SETUP<br>GLOBAL OPTIONS** DIAGNOSTICS<br>SAVED READING: **SETUP MAINTENANCE**  $/60$ OFF

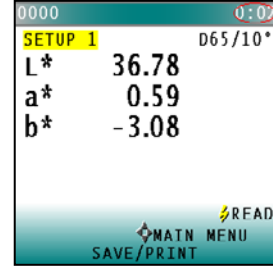

It is recommended that the ColorFlex EZ

Measuring Tomato Color 2-17

be standardized every four to eight hours. Also standardize the ColorFlex EZ any time there is a significant change (greater than 5°F) in ambient temperature. For example, if the ColorFlex EZ is moved from air-conditioning to an outdoor site that is 90°F, the instrument should be standardized again outdoors after time has passed to allow for stabilization under the new temperature.

Also, it is very important that the tile and glass standards used in standardization be treated carefully. They must be kept clean and in good condition. The "Maintaining and Testing ColorFlex EZ" chapter describes how to clean them

### **Standardization Process**

Standardization of a ColorFlex EZ is performed as follows:

1. Remove the calibrated tiles from the standards box.

Check that the tiles are clean and free of dust and scratches. If they are dirty (including marked with fingerprints), they should be cleaned before proceeding.

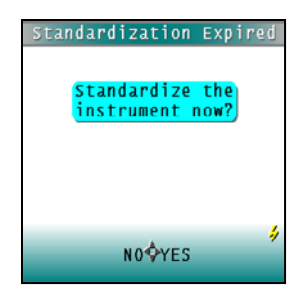

- 2. The 64 mm (2.5 in in) glass sample cup is needed to measure tomato products. Prior to standardizing, install the sample cup port plate.
- 3. Select **STANDARDIZE** from the ColorFlex EZ's main menu by moving the cursor highlight to its position using the **UP** and **DOWN** arrow buttons and then pressing the (**GO**) button.
- 4. The Standardization screen appears, prompting placement of the shiny side of the Black Glass on the measuring port. **Check that the sample port is flat against the Black Glass and that the white dot is facing forward towards the operator.**
- 5. Press the button (**GO**). The ColorFlex EZ reads the glass and sets the instrument bottom-of-scale. When it is finished, the screen prompts the user to place the Calibrated Instrument White tile at the port.
- 6. Replace the Black Glass with the Instrument White tile, which is contained in the standards box. **Check that the tile is flat against the sample port and the white dot is facing forward towards the operator.**
- 7. Press the button (**GO**). The ColorFlex EZ reads the Instrument White tile and sets the top

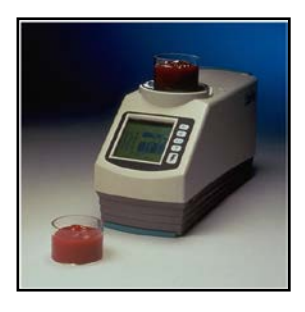

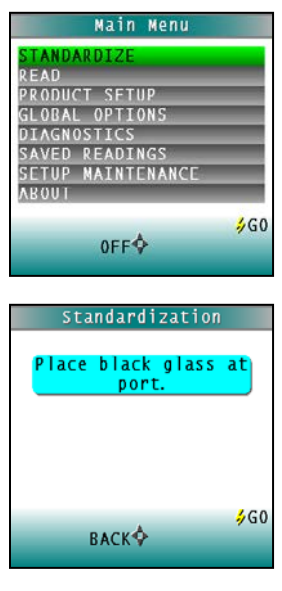

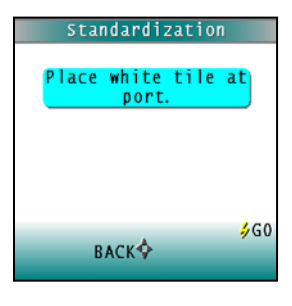

Measuring Tomato Color 2-19

of scale. When it is finished, the screen indicates that the instrument has been successfully standardized.

- 8. Press **MAIN MENU** (right arrow) to return to the main menu.
- 9. Periodically, such as once per week, perform the White Tile check and Green (Color) Tile check to ensure that the instrument is operating properly. The user should also read the calibrated tomato red tile on a regular basis and confirm that the instrument hitch is sufficient.

## **Product Setup**

A product setup is a set of operating parameters that define the operation of the system for a specific product.

The Tomato Scores are stored in the ColorFlex memory when the instrument is configured at the factory. There are two main setups and multiple views under each setup. The two setups are:

- 1. Tomato Scores
- 2. Lycopene

For other applications, the setups may be modified. Up to 250 product setups may be stored in the ColorFlex Tomato memory. When "Reset Setups" is chosen from the ColorFlex EZ

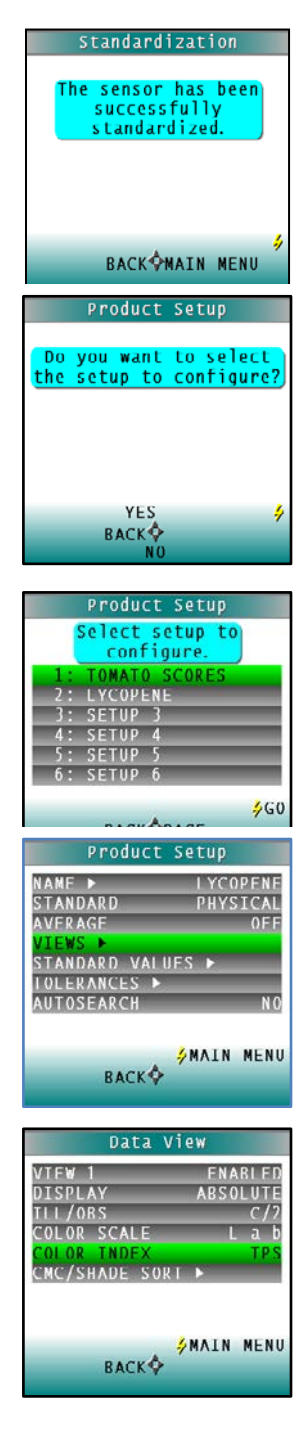

2-20 Measuring Tomato Color

| <b>Tomato Scores Product Views</b> |            |               |                          |
|------------------------------------|------------|---------------|--------------------------|
| <b>Views</b>                       | <b>Std</b> | III/<br>Obs   | <b>Color Scale/Index</b> |
| <b>Tomato Paste</b>                | Hitch      | $C/2^{\circ}$ | Hunter Lab, TP           |
| <b>Tomato Sauce</b>                | Hitch      | $C/2^{\circ}$ | Hunter Lab, TSS          |
| <b>Tomato Catsup</b>               | Hitch      | $C/2^{\circ}$ | Hunter Lab, TC           |
| <b>Tomato Juice</b>                | Hitch      | $C/2^{\circ}$ | Hunter Lab, TJS          |
| a/b                                | Hitch      | $C/2^{\circ}$ | Hunter Lab, a/b          |
| Fresh                              | Hitch      | $C/2^{\circ}$ | Hunter Lab, FTCI         |
| TomatoColor                        |            |               |                          |
| Index (FTCI)                       |            |               |                          |

**Table 1.**

## **Selecting, Preparing, and Presenting Samples**

- 1. Choose samples that are representative of the material used. If samples are non-representative of the batch or are spoiled, damaged, or irregular, then the result may be biased. When choosing a sample, select randomly and examine the sample to avoid biased results. If the sampling procedure is adequate, a different sample selected from the same batch should result in comparable measured values.
- 2. Prepare samples in exactly the same manner each time they are measured. Stir the tomato product so that it is homogeneous, but do not introduce additional air into the sample. Tomato paste samples ONLY should be diluted with distilled water to a Brix of 8.5° before measurement
- 3. Present the samples to the instrument in a standard, repeatable manner. Results obtained depend on the condition of the samples and their presentation. Establish a method so that the same procedure is used each

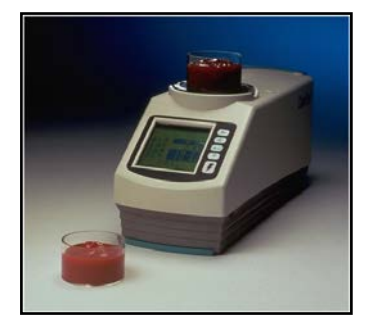

time specific samples or types of samples are measured. In this way a valid basis for comparison of measured results will be obtained. This also ensures repeatability of results when measuring the same sample again. Make a check list so that operators may simply check each step. The check list will also help in the training of new operators.

4. Follow the prompts to read the samples. Any measurements made in this setup will be adjusted to match the reference instrument.

Measuring Tomato Color 2-23

## **Reading Individual Samples**

Complete the following steps to take single readings of tomato products using the ColorFlex EZ:

- 1. From the Main Menu, press the **DOWN** arrow key until the product setup screen is reached. Press **GO** to select a setup.
- 2. Press the **UP** or **DOWN** arrow to select the Tomato Score Setup. Press **GO** to continue.
- 3. Select **READ** from the ColorFlex EZ's main menu. Move the cursor highlight to its position using the up and down arrow buttons and then press the center (**GO**) button.
- 4. When beginning measurements of tomato products, it is an optional but recommended protocol to read the hitched Tomato Red tile as a PQ (Performance Qualification) check. If the instrument is still hitched correctly, it should read the assigned Hunter L, a, b C/2 values closely, If not, re-set the hitch to the Tomato Red tile as described in the next chapter.
- 5. To measure sample, pour or spoon the sample into a 64 mm (2.5 in in) glass sample cup until the cup is almost full.

2-24 Measuring Tomato Color

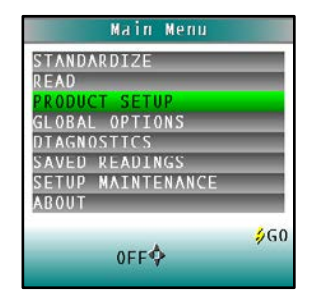

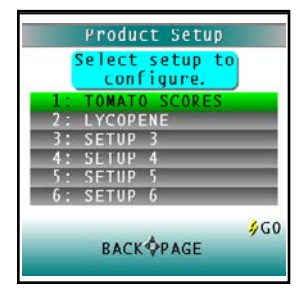

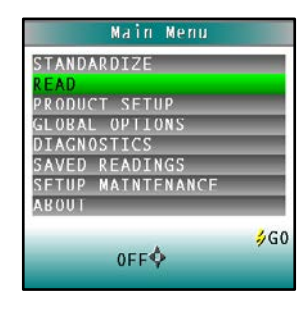

- 7. Place the sample cup in the recessed area of the sample cup port plate.
- 8. Cover the sample cup with the sample cup opaque cover.
- 9. Measure the sample by pressing the **GO** key. The result is displayed.
- 10. To view the next tomato score, press the **UP** Arrow.
- 11. Press **DOWN** arrow to both Save/Print reading to the ColorFlex EZ's memory and print the reading (if a USB printer is connected.)
- 12. The saved readings counter in the upper left corner of the screen will be incremented to reflect the newly saved reading.
- 13. Remove the sample cup from the sample port and place next sample at the port.
- 14. Press **READ** to take another reading in this product setup.
- 15. Press **UP** to move to the next data view for this product setup.
- 16. Press **RIGHT ARROW** to return to the main menu.

Note: With a bar code reader installed, scan the bar code now, and the ID will appear beneath the color.

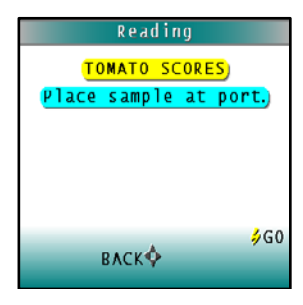

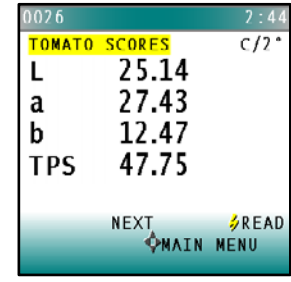

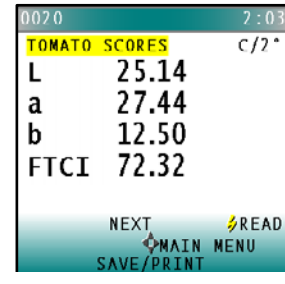

Measuring Tomato Color 2-25

# **Using a Hitch to the Tomato Red Tile**

The purpose of the Tomato Red Tile is to improve inter-instrument agreement in Tomato Score values at multiple sites, or between a buyer and seller of processed tomato products. The hitch standard is particularly important for the ColorFlex Tomato because in the first setup ("Tomato Scores") hitches the instrument to the assigned values of the Tomato Red tile.

At the factory, the values for the Tomato Red tile (C/2°) have been entered along with the product views. If it is necessary to re-set the hitch, here is the procedure.

- 1. From the **MAIN MENU**, choose **PRODUCT SETUP**.
- 2. Select the Tomato Scores Setup by highlighting the selection and pressing **GO**.
- 3. Make sure that the standard type is set to HITCH; the Average is set to OFF, then select the VIEWS.
- 4. For each Tomato Score, the VIEW is set to Absolute, the Observer to C/2°, and the scale to Hunter L,a,b.

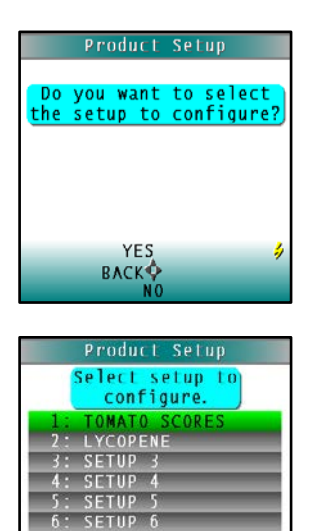

**BACK OPAGE** 

%GO

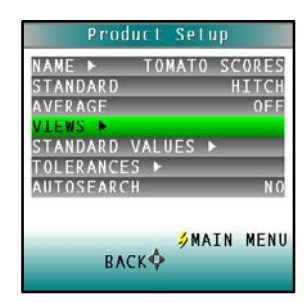

2-26 Measuring Tomato Color

- 5. Return to the Product Setup screen and select Standard Values. The Standard Values screen appears.
- 6. READ the Tomato Tile and the Hunter L,a,b values read on the ColorFlex EZ are displayed with the first digit highlighted.
- 7. Modify each digit of the Hunter L,a,b C/2 values until it matches those of the values on the back of the tile.
- 8. Press done to return to the Product Setup Screen.

## **Setting Tolerances for Tomato Products**

- 1. To enter Tolerances, select **TOLERANCES** from the Product Setup Screen. Enter the tolerance values for each parameter.
- 2. Press **MAIN MENU** to return to the **MAIN MENU**.
- 3. Choose **READ** and select the setup.
- 4. Select **YES** and select the Tomato Scores.
- 5. Follow the prompts to read the samples. Any measurements made in this setup will be adjusted to match the reference instrument.
- 6. Place the sample at the port in the sample cup. Press the GO button to Read as before.

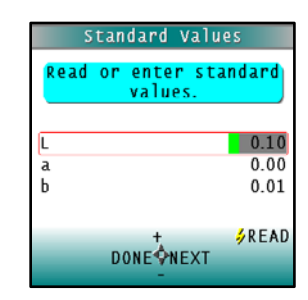

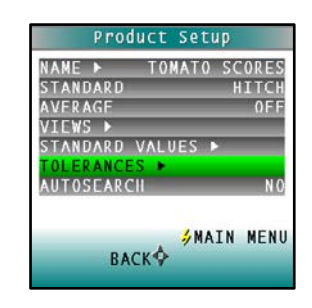

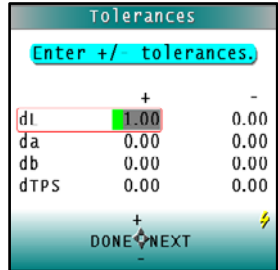

Measuring Tomato Color 2-27

## **Working with Saved Readings**

Readings stored in the ColorFlex EZ's memory during the read process may be viewed, printed, and deleted later, if desired.

To work with saved readings, select Saved Readings from the main menu by moving the cursor highlight to its position using the up and down arrow buttons and then pressing the center (Go) button. The Saved Readings menu appears.

Choose the desired function by scrolling using the up and down arrow buttons until it is highlighted and then pressing the right arrow button. The various functions perform as described below.

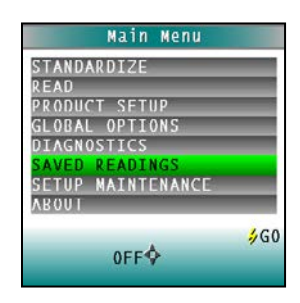

## **Delete All Readings**

Delete All Saved Readings causes a confirmation message to be shown. When **GO** is pressed, all measurements stored in the ColorFlex EZ's memory are erased. When complete, a confirmation message is shown. The Saved Readings menu will be displayed next.

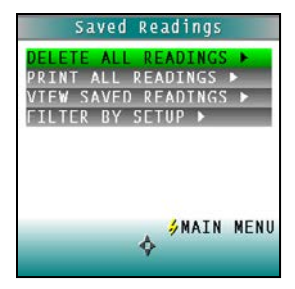

### **Print All Readings**

Print All Readings causes all the measurements stored in the ColorFlex EZ's memory to be output to the device (such as a computer) or printer connected to the ColorFlex EZ's USB port. When complete, the Saved Readings menu is displayed.

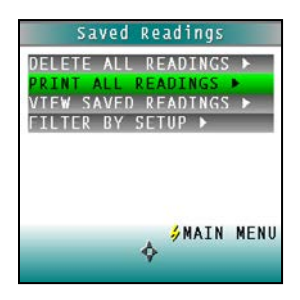

## **View Saved Readings**

View Saved Readings allows the user to view and scroll through the readings saved in the ColorFlex EZ's memory. The first reading stored in memory (which was assigned an ID of 0001 by default) will be shown first.

Press Print (**DOWN** arrow) to output the saved reading currently shown to the device (such as a computer) or printer connected to the ColorFlex EZ's USB port.

Press Next (**RIGHT** arrow) to move forward to the next saved reading or Prep (**LEFT** arrow) to move back to the previous saved reading.

Press Back (**UP** arrow) to return to the Saved Readings menu or Main Menu (**GO**) to return to the main menu.

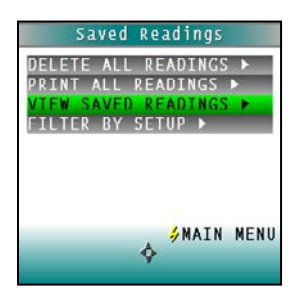

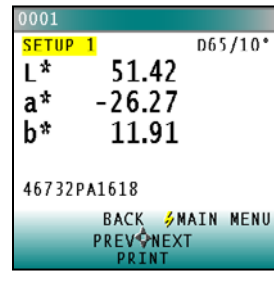

Measuring Tomato Color 2-29

#### **Filter By Setup**

Filter by Setup allows the user to view readings saved in the ColorFlex EZ's memory by choosing the product setup used to measure the readings of interest. The Saved Readings screen is shown first.

Scroll through the setups using the **UP** and **DOWN** arrow buttons until the desired setup is highlighted, then press **GO** to select. Advanced scrolling may be done a page at a time using the Page (**RIGHT** arrow) button.

View, print, and move through the readings saved for this setup in the same way described above for "View Saved Readings."

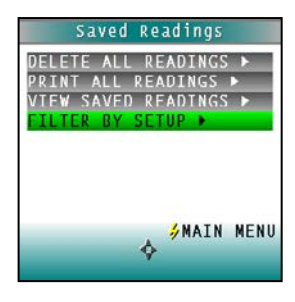

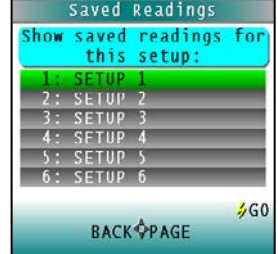

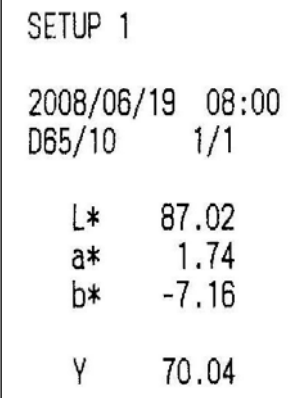

## **Reading with Datalog**

The ColorFlex EZ has the ability to manually or automatically save measurements to the Datalog on a USB flash drive in CSV (.csv) or ASCII (.dtg) format. The precision is 3 decimal places for colorimetric data, 5 for chromaticity values and 4 for spectral data. Once saved to the USB flash drive (A10-1013- 423, provided with instrument), it can then be transferred to a PC and read directly into Excel or EZMQC for custom reporting.

# **Setup Maintenance**

.

Setup Maintenance is selected from the main menu by moving the cursor highlight to its position using the **UP** and **DOWN** buttons and then pressing the (**GO** button.

The Setup Maintenance menu appears.

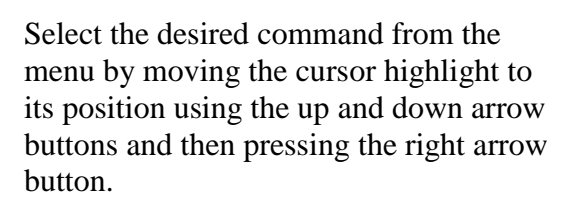

The available commands are described below.

### **Reset All Setups**

Reset All Setups first gives a confirmation message then, if **GO** is selected, returns all product setups to their default (factory) values.

*Note: The user will not be able to restore the default setups if the setups are locked in Global Options.*

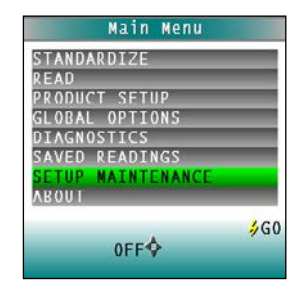

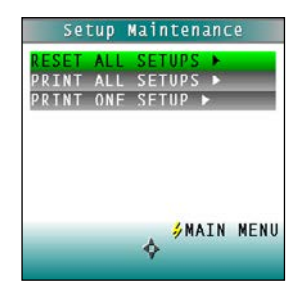

Measuring Tomato Color 2-31

### **Print All Setups**

This command causes the product setup parameters to be sent through the USB port for all the product setups.

If the USB able is connected to a printer, the parameters will be printed. If the cable is connected to a computer or other device, it will be sent there.

## **Print One Setup**

Print One Setup provides a screen to select the product setup to print.

Select the desired setup from the list by moving the cursor highlight to its position using the up and down arrow buttons and then pressing the **GO** (Print) button. The product setup's parameters are then output through the USB port. If the USB cable is connected to a printer, the parameters will be printed. If the cable is connected to a computer or other device, it will be sent there.

An example printout is shown.

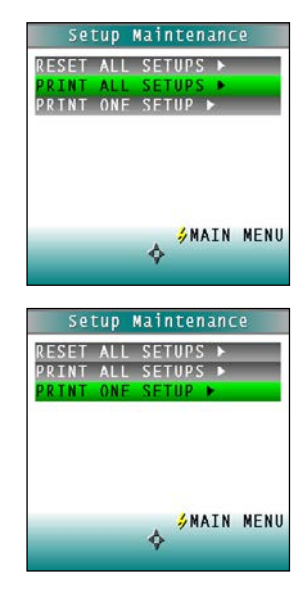

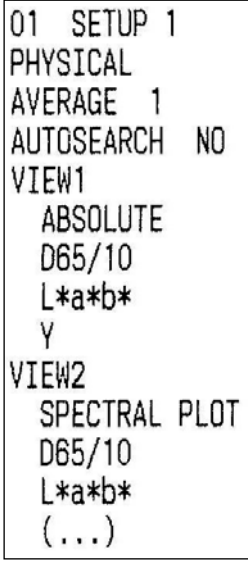

2-32 Measuring Tomato Color

## **Clone All Setups**

Close All Setups appears in the Setup Maintenance menu only when two ColorFlex EZs are connected together via the standard ColorFlex EZ USB cable and a Standard-A to Mini-A adapter. When Clone All Setups is chosen on one of the ColorFlex EZs, the full set of 250 product setups are sent from the initiating instrument to the second connected instrument. This process takes several minutes. Press Cancel to stop the setup cloning while it is in progress.

Measuring Tomato Color 2-33

# CHAPTER 3

# **Global Options**

Global Options allow the user to select the Language for Display, the Display settings, AutoSearch function, Date and Time and more.

The instrument options (and product setups) are retained in the ColorFlex EZ's memory even when the instrument is turned off.

This chapter describes how to configure and maintain the global instrument options.

# **Global Options**

Global Options is selected from the main menu by moving the cursor highlight to the "Global Options" position using the up and down arrow buttons and then pressing the (Go) button.

The Global Options screen appears.

Configure each parameter by moving the cursor highlight to its position using the up and down arrow buttons. When the desired parameter is highlighted, press the left or right arrow button to scroll through the available choices for the parameter. When the appropriate choice is displayed,

Global Options 3-35

stop scrolling. More options may then be configured in the same manner.

When all options are as desired, press the lightning bolt (Main Menu) button to accept the settings and return to the main menu.

The global options that may be configured are as follows:

## **Language**

ColorFlex EZ can display screens and prompts in English, French, German, Italian, Japanese, Simple Chinese and Spanish.

To scroll through the languages, highlight the LANGUAGE and select the RIGHT arrow to change.

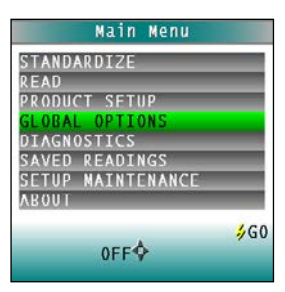

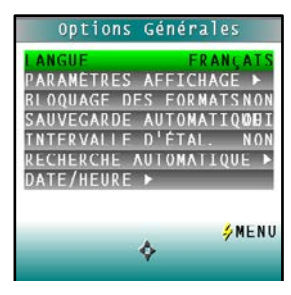

## **Display Settings**

When Display Settings is highlighted and the right arrow button is pressed, a submenu appears. In this submenu, the user may set the following parameters:

• **Screen angle:** Rotate the text on the ColorFlex EZ screen so that it may be easily read from either side of the instrument.  $0^{\circ}$  keeps the text in its normal position and 180° flips the text upside down. Please note that the functions of the buttons also rotate when the screen text rotates (i.e., what was previously

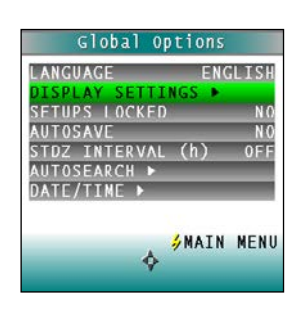

3-36 Global Options

the up arrow will become the down arrow if the text is flipped upside down).

Each press of the right arrow button increases the displayed value 180°.

- **Backlight:** Press the right arrow button to increase the brightness of the LCD's backlight or the left arrow button to decrease the brightness. Values between 0 and 100 may be selected in increments of 5.
- **Contrast:** Press the **RIGHT** arrow button to increase the LCD's contrast or the **LEFT** arrow button to decrease the contrast. Values between 0 and 100 may be selected in increments of 5.
- **Display Dim:** Press the **RIGHT** arrow button to increase the time that must elapse (in seconds) after the last button press before the LCD backlight automatically dims. Press the **LEFT** arrow button to decrease that time. Values between 10 and 50 seconds may be selected in increments of 10. When the backlight dims, the display may still be read, and the press of any button on the button pad causes the backlight to turn back on.
- **Display Off:** Press the **RIGHT** arrow button to increase the time that must elapse (in minutes) after the last button press

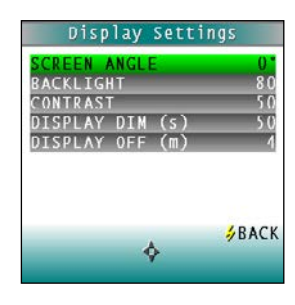

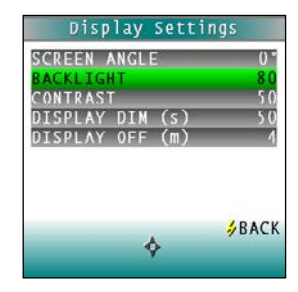

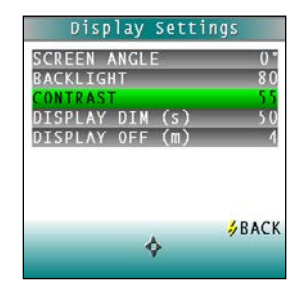

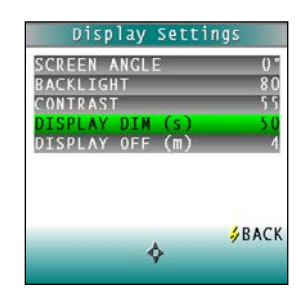

Global Options 3-37

before the ColorFlex EZ's LCD automatically turns itself off. Press the **LEFT** arrow button to decrease that time. Values between 1 and 4 minutes may be selected in increments of 1. When the display turns off, it may no longer be read, but the press of any button on the button pad causes the display to turn back on.

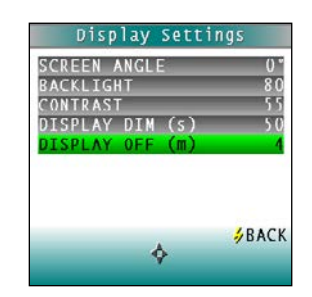

*Note: The ColorFlex EZ will turn off entirely once 5 minutes elapse since the last button press.*

Press Back (**GO**) to return to the Global Options screen.

### **Setups Locked?**

Choose **YES** to lock the product setups so that changes cannot be made to them. Choose **NO** to allow changes to the product setups. Each press of the **RIGHT** arrow button toggles between YES and NO.

### **AutoSave**

Choose **YES** to automatically save each measurement to the instrument's Datalog as it is made. Choose **NO** to save measurements on demand. Each press of the **RIGHT** arrow button toggles between YES and NO.

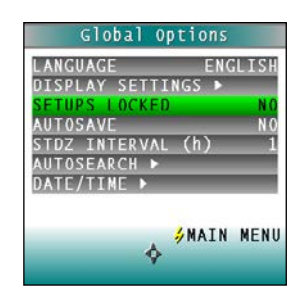

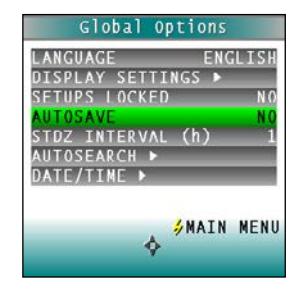

### **Stdz Interval**

Indicate the amount of time that must elapse (in hours) between standardizations. Press the **RIGH**T arrow button to increase the number of hours or the **LEFT** arrow button to decrease the number. Values between 1 and 16 may be selected in increments of 1. Selecting 4 is suggested. The choice of OFF is also available (disabling prompting for standardization), but its use is not recommended.

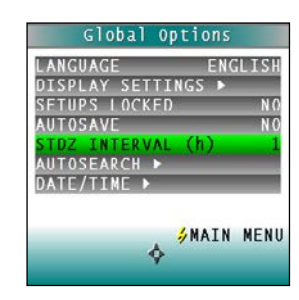

## **AutoSearch**

One of the features of the ColorFlex EZ is that it automatically finds the closest physical, numeric, or hitch standard stored in the instrument's memory to a sample read.

When AutoSearch is highlighted and the right arrow button is pressed, a submenu appears. In this submenu, may set the following parameters:

• **Color Diff:** If the user does not wish to use the AutoSearch feature, set this parameter to (...). To use this feature, select the color difference index for sample/standard comparison. The choices are dE, dE\*, and dEcmc. This index and the illuminant/observer set in each product setup searched will be used for the comparison.

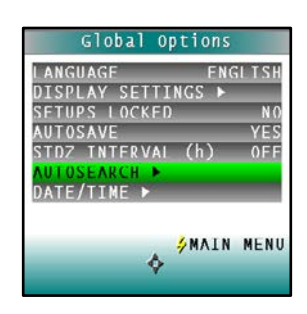

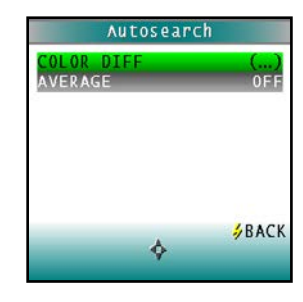

Each press of the **RIGHT** arrow button changes the color difference index to the next one available.

• **Average:** If the user does not wish to average measurements used in autosearching, set this parameter to **OF**F. To use this feature, select the number of readings to average. Press the **RIGH**T arrow button to increase the number of readings or the **LEFT** arrow button to decrease the number. Values between 2 and 20 may be selected in increments of 1. Press Back (the **GO** button) to return to the Global Options screen.

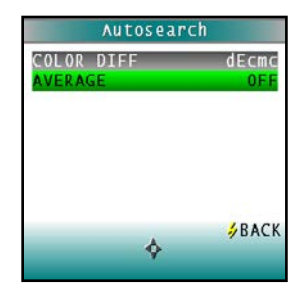

### **Date/Time**

When Date/Time is highlighted and the right arrow button is pressed, a submenu appears. In this submenu, set the current date and time.

Refer to the button pad map at the bottom of the screen.

Press **NEXT** to move to another parameter to set. Year is set first, then month, then day, followed by the hour and minutes. (Seconds may not be set.)

Press **UP** arrow+ to increase the value of the current parameter or the **DOWN** arrow to decrease it.

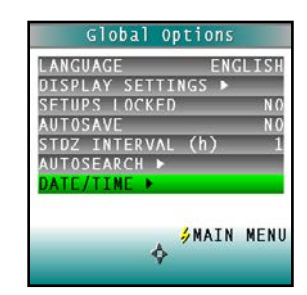

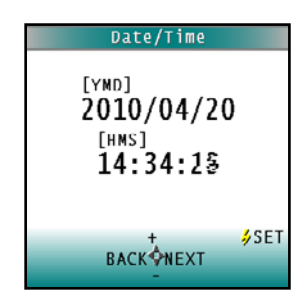

Press **SET** to accept the entered date and time and leave the Date/Time screen.

Press **BACK** to discard the entered date and time and leave the Date/Time screen.

# CHAPTER FOUR

# **Maintaining and Testing ColorFlex EZ**

The ColorFlex EZ requires very little maintenance; keep the tiles, Black Glass clean, and take reasonable precautions to prevent entry of contaminants into the sample port.

This chapter describes the maintenance necessary to keep the instrument functioning properly and the tests that may be run to assess performance.

# **Cleaning the ColorFlex EZ**

Clean the outside surfaces of the ColorFlex EZ using a soft cloth. Do not spray liquids directly on the instrument.

## **Maintaining the Instrument Standards**

Before standardizing the ColorFlex EZ each time, inspect the Calibrated Instrument White tile and Black Glass (if included) for dust and fingerprints. Do the same for the Diagnostic Green tile prior to running the Diagnostic Green tile test. Keep the calibration tiles in the carrying case when it is not being used. If a tile is lost or damaged, contact HunterLab as described in "When You Need Assistance" concerning replacement.

Clean the tiles and Black Glass using a soft nylon bristle brush and a solution of warm water and a laboratory grade detergent such as SPARKLEEN. Rinse the tiles in a stream of warm tap water. Blot them dry using a clean, non-optically brightened, lint-free paper towel.

## **About Your Instrument**

By selecting ABOUT from the MAIN MENU, the Model number, serial number, firmware version and lamp flash count are displayed.

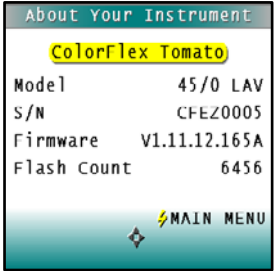

## **Replacing the Lamp**

Lamp replacement requires a trained technician. Contact the HunterLab Field Service Department to arrange for lamp replacement. Please read "When You Need Assistance," page 8-7, prior to contacting HunterLab.

## **Diagnostics**

Diagnostics is selected from the main menu by moving the cursor highlight to its position using the up and down arrow buttons and then pressing the center (Go) button. The Diagnostics menu appears. Choose the desired function by scrolling using the up and down arrow buttons until it is highlighted and then pressing the right arrow button. The various functions perform as described below.

## **White Repeatability**

The purpose of the White Repeatability test is to verify short term repeatability performance of the instrument. The White Repeatability screens first prompt the user through a normal standardization for the instrument. When standardization is

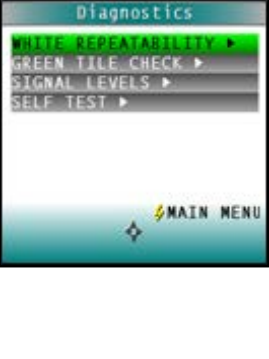

Main Menu

 $0FF$ 

 $560$ 

STANDARDIZE PRODUCT SETUR **GLOBAL OPTIONS** SAVED READINGS<br>SETUP MAINTENANCE

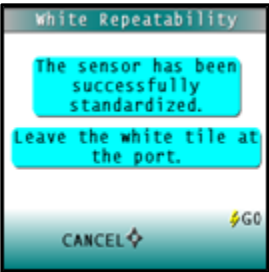

complete, the user is then prompted to leave the Instrument White tile in position at the sample port and to press the **GO** button.

Twenty readings of the Instrument White tile are made automatically and the results of each reading shown concurrently. This test may be cancelled at any time by pressing the **LEFT** arrow to Cancel. When all readings are complete, the final result, as well as a PASS/FAIL status, is shown.

The specification is that  $dE^*$  must be less than or equal to 0.05 for the instrument to pass the test.

Press **PRINT** to print the result (if a printer is connected to the instrument's USB port). An example printout is shown.

Press **DIAGS MENU** to return to the Diagnostics menu. Press Main Menu to exit Diagnostics.

#### **Green Tile Check**

The first Green Tile Check allows the user to compare the values in the ColorFlex EZ's memory to the values on the back of the Diagnostic Green tile. The purpose of this test is to verify long term repeatability of the instrument in measuring color. If the values match, press the **GO** button to continue. If the

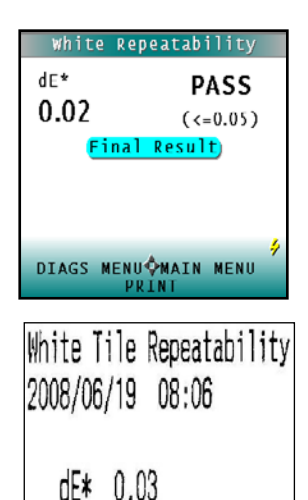

PASS

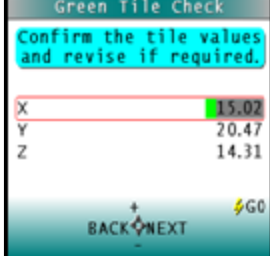

values in the instrument's memory require revision, change the highlighted digit of the selected color scale value using the **UP** and **DOWN** arrow buttons. When the desired digit is shown, press **NEXT** to move to the next digit. When all digits are as desired, press **GO** to continue. Press **BACK** to cancel the test.

The user is then prompted through a normal standardization for the instrument. When standardization is complete, the user is then prompted to place the Diagnostic Green tile at the sample port and to press the **GO** button.

One reading of the Diagnostic Green tile is made, and then the final result is shown with the PASS/FAIL evaluation. The specification is dX, dY, and dZ must all be less than or equal to 0.30 for the instrument to pass the test.

Press **PRINT** to print the result (if a printer is connected to the instrument's USB port).

Press **DIAGS MENU** to return to the Diagnostics menu. Press **MAIN MENU** to exit Diagnostics.

## **Signal Levels**

The Signal Levels diagnostic first prompts the user to place a sample at the measurement port. Normally this will be the Instrument White tile, but other instructions may be provided by

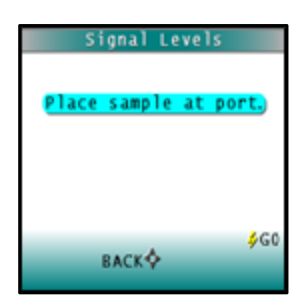

Green Tile Check sensor has been successfully Place the green tile at<br>the port.

**CANCEL**<sup></sup>

 $0.01$ 

 $-0.04$ 

 $-0.19$ Final Result)

DIAGS MENUOMAIN MENU

dX

dΥ

dZ

reen Tile Check

**PASS** 

 $(\leftarrow 0.30)$ 

½GO

Maintaining & Testing 4-47

HunterLab's Technical Support staff. Place the sample and press **GO**. The sample and monitor channels are plotted on a graph for examination by HunterLab's Technical Support staff.

Press **READ** to read again.

Press **DIAGS MENU** to return to the Diagnostics menu. Press **MAIN MENU** to exit Diagnostics.

#### **Self Test**

The **DIAGNOSTICS MENU** contains a fourth function named **SELF TEST**. When this function is selected. communications tests between the ColorFlex EZ's subsystems are run. If successful, the versions of the firmware present would be displayed. Also shown is the value of the checksum of the instrument's calibration data as four hexadecimal digits.

The value of the checksum of the calibration data should remain constant unless the Instrument White tile's assigned reflectance is updated or the instrument is serviced. A record of the checksum's values should be kept. If the value changes for unexplained reasons then the instrument may not function correctly.

Press **DIAGS MENU** to return to the Diagnostics menu. Press Main Menu to exit Diagnostics.

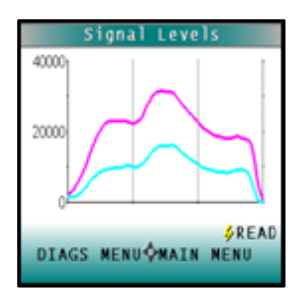

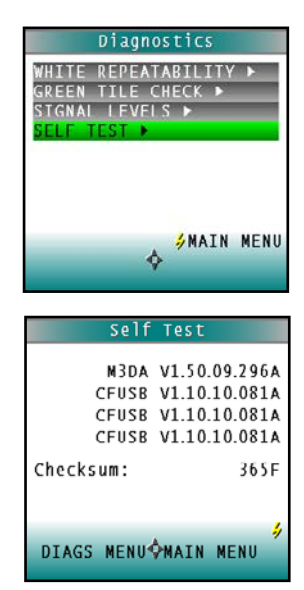

4-48 Maintaining & Testing

# CHAPTER FIVE

# **Specifications**

The specifications and characteristics of the ColorFlex EZ instrument are given in this chapter.

For best performance, the instrument should be placed where there is ample work space with medium or subdued illumination and no drafts. The operating conditions (temperature and humidity ranges) are given in the Operating Conditions section below.

# **Operating Conditions**

Do not leave ColorFlex EZ in an area where temperature or humidity extremes are possible.

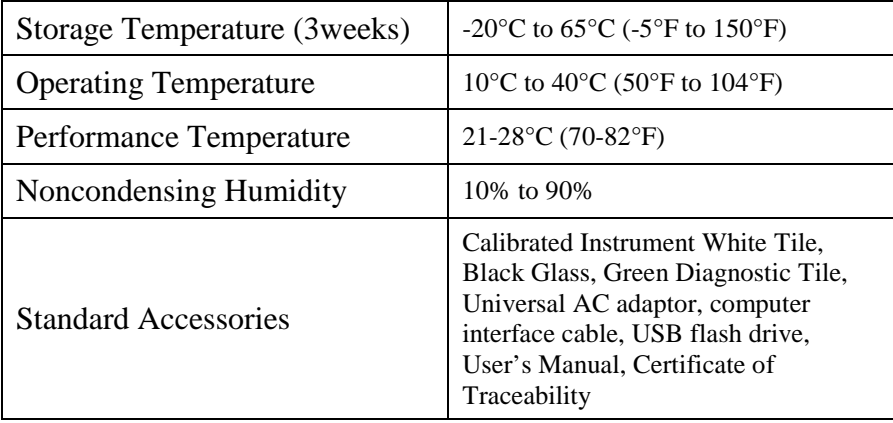

Specifications 5-49

# **Physical Characteristics**

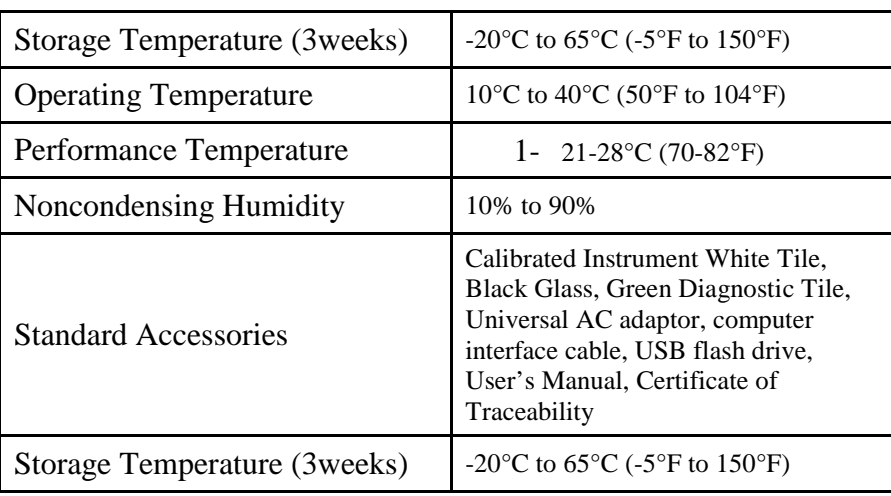

# **Conditions of Illumination and Viewing**

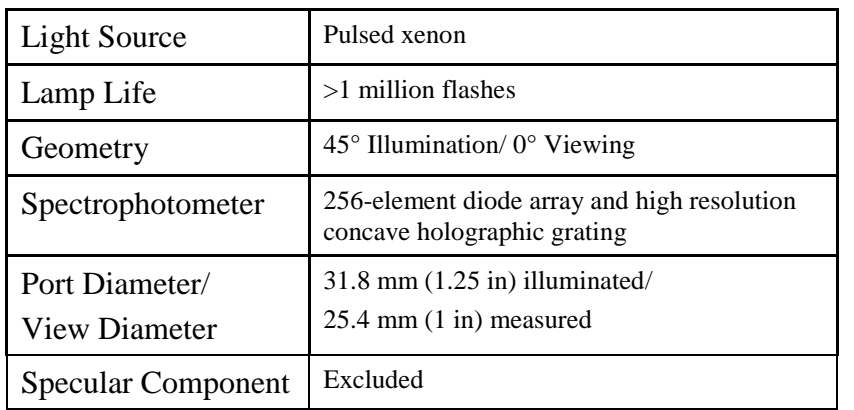

# **Instrument Performance**

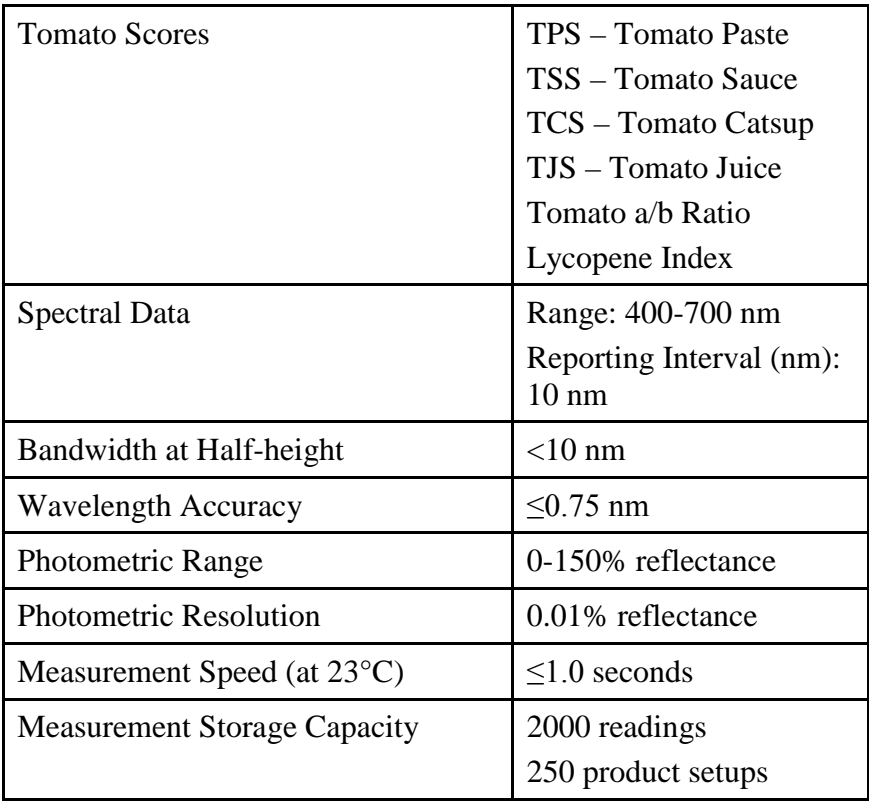

# **Regulatory Notice**

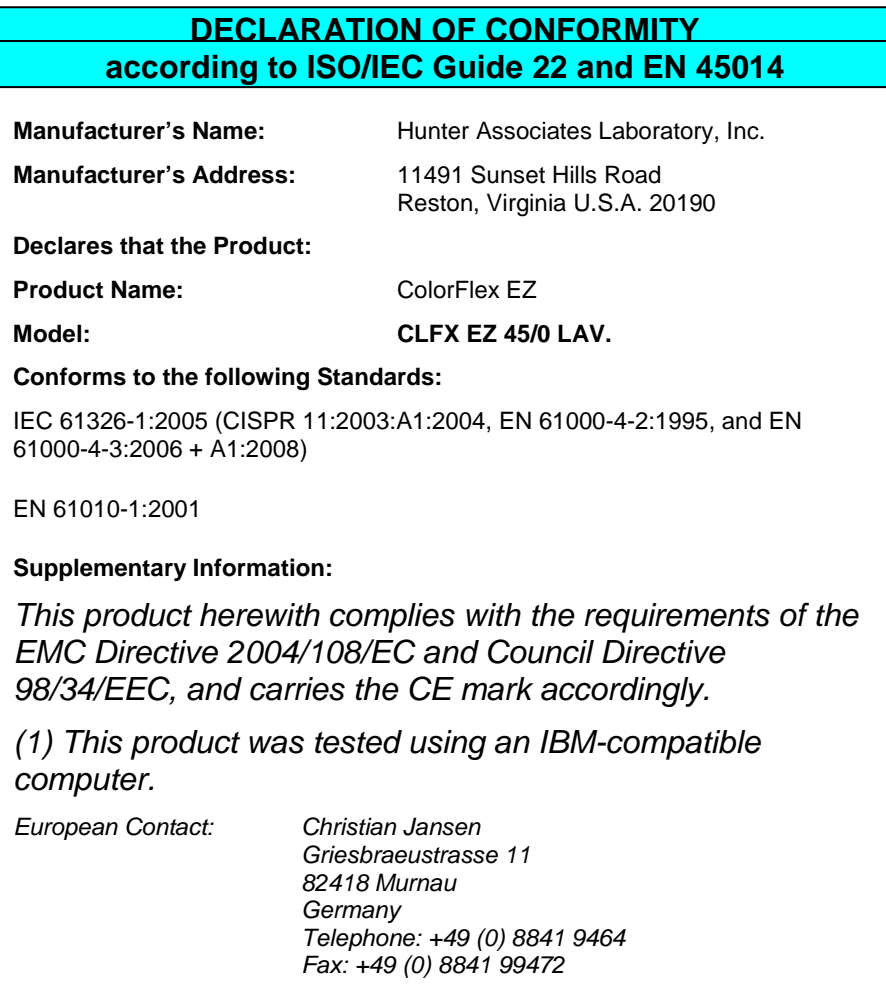

5-52 Specifications

# CHAPTER SIX

# **Instrument Replacement, Repair, Problems, and Questions**

The following HunterLab policies are described in this chapter:

- Warranty
- Shipping claims
- Returns/service
- Technical assistance.

## **Warranty**

HunterLab warrants that all instruments it manufactures will be free from defects in material and workmanship under normal use and service. Our obligation under this warranty is limited to repairing or replacing any parts which our examination disclose to have been factory defective when returned to us by prepaid transportation. The time limit on this warranty is one year from date of shipment of new instruments and two months from the date of shipment of repaired instruments.

HunterLab warranty does not cover expendable items such as lamps, fuses, batteries, and diskettes. The warranty is void if the user has made unauthorized repairs, performed improper installation, or has incorrectly used the instrument.

Instrument Replacement & Repair 6-53

# **Shipping Claims**

All materials are sold F.O.B. from Reston, Virginia (unless otherwise specified) and HunterLab responsibility ends upon delivery to the first carrier. All claims for loss or damage must be rendered by the consignee against the carrier within fifteen days of receipt of goods. A copy of this notice must also be forwarded to HunterLab within five days of its receipt.

### **Breakage or Damage**

According to the contract terms and conditions of the carrier, the responsibility of the shipper ends at the time and place of shipment. The carrier then assumes full responsibility. Perform the following procedures in the case that the ColorFlex EZ arrives broken or damaged.

## *Freight or Express*

- 1. Notify the local shipping carrier.
- 2. Hold the damaged goods with their container and packaging for inspection by the examining agent. Do not return any goods to HunterLab prior to inspection by and authorization of the carrier.
- 3. File a claim against the carrier. Substantiate this claim with the examining agent's report. A certified copy of our invoice is available upon request. The original B/L is attached to our original invoice. If the shipment is prepaid, write for a receipted transportation bill.
- 4. Advise HunterLab regarding replacement.

## *Parcel Post Shipment*

1. Notify HunterLab at once in writing, giving details of the loss or damage. This information is required for filing a claim.

6-54 Instrument Replacement & Repair

- 2. Hold the damaged goods with their container and packaging for possible inspection by postal authorities.
- 3. Advise HunterLab regarding replacement.

## *United Parcel Service*

- 1. Contact the local UPS office regarding damage and insurance claims. Each UPS office has a different procedure for handling claims.
- 2. Retain the container and packaging.
- 3. Notify HunterLab at once for replacement.

## *Shortage*

Perform the following procedure if the order appears incomplete:

- 1. Check the packing list notations. The apparent shortage may be a backordered item and may be marked as an intentional short-ship.
- 2. Re inspect the container and packing material, particularly to locate smaller items.
- 3. Ascertain that the item was not removed by unauthorized personnel prior to complete unpacking and checking.
- 4. Notify HunterLab immediately of the shortage in writing.

## *Incorrect Shipment*

Perform the following procedure if material received does not correspond with the order.

1. Notify HunterLab immediately, referencing the order number and item.

2. Hold incorrect items until return shipping instructions are received.

# **Returns / Repairs**

A service request order (SRO) number is required before any items can be returned to HunterLab. Contact HunterLab's Order Processing Department to obtain an SRO for damaged or incorrect parts, or Technical Support to obtain an SRO to return and instrument for service.

Do not return any damaged or incorrect items until all shipping instructions are received.

HunterLab offers complete repair services for all instruments it manufactures. Call HunterLab for the service facility nearest to your location. If the equipment is not functioning properly, contact HunterLab Technical Support for maintenance or repair instructions. Many times, this on-the-spot diagnosis is all that is required.

If repair is required, the instrument may be returned to a HunterLab service facility. For schedule and terms for repairs, call HunterLab Technical Support. Please read the next section, "When You Need Assistance," prior to contacting HunterLab.

Customers are responsible for incoming and outgoing freight charges for instrument returned to HunterLab for all repairs, including warranty repairs.

#### **Packing and Shipping Instruments for Repair**

Please regard the following instructions when packing the instrument to return it to HunterLab for repair. **Proper packing is crucial.** Ideally we recommend using the original shipping box. If the original packaging box is not available, then HunterLab sells replacement shipping boxes for a nominal fee.

Please also note that **p**urchasing freight insurance does not guarantee a successful damaged shipment claim if the carrier determines the instrument was not packaged properly.

- All instrument tiles, Black Glass o, power supply, power cords, and cables for the instrument should be included in the return shipment. **The repair estimate will be delayed if the instrument tiles are shipped separately later.**
- Cover the measurement port. **Do not use duct tape.** "Painter's tape" is preferred, as it will not leave residue on the instrument.
- ColorFlex EZ carrying cases are not intended as shipping containers. Place the instrument inside the carrying case and then place the carrying case into the original packing container. Surround the instrument with a minimum of **6 inches of packing material** (preferably foam) around the instrument. Styrofoam peanuts should not be used as packing material for instruments, as they can suspend items weighing only up to 5 pounds. Insure the shipment.
- Provide an itemized packing list of all contents of the shipment.
- Contact the HunterLab Service Department for a Service Request Order (SRO) number.
- Label the carton(s) as follows:

HunterLab Attn: SRO #\_\_\_\_\_\_\_\_\_\_\_\_ 11491 Sunset Hills Road Reston, VA 20190 U.S.A.

## **When You Need Assistance**

When there is a problem with an instrument or software, or technical advice concerning a specific application is needed, please contact HunterLab for assistance. In order to help us help you, please have the following information available prior to contacting HunterLab:

- 1. The type of sensor for which assistance is needed (i.e. ColorFlex EZ).
- 2. The serial number of the instrument (found on the bottom of the unit).
- 3. The type of processor or software in use to access the sensor output (such as EasyMatch QC), the version of the software, the operating system, and the brand and type of computer, if applicable.
- 4. The specific nature of the problem, including the exact error message received or the number of units the sensor reads "off" from the standard tiles.
- 5. The steps performed prior to the start of the problem.
- 6. Steps already performed to reconcile the problem and/or results of any diagnostic tests.
- 7. The type of product being measured.
- 8. Environmental conditions under which the instrument is normally used (temperature, humidity, dust, fumes, etc.)
- 9. Whether the instrument has recently been moved or the computer reconfigured.
- 10. The name(s) of any HunterLab personnel with whom the problem has been discussed.

The general number for HunterLab is (703) 471-6870. For prices on instruments, software, and replacement parts, or to place an

6-58 Instrument Replacement & Repair

order, ask for the ORDER PROCESSING DEPARTMENT. For measurement advice, for help in correcting instrument or software problems, to return instruments to HunterLab for service, or to ask questions about the servicing or recalibration of instruments, as for TECHNICAL SUPPORT.

HunterLab may also be contacted through its web site, www.hunterlab.com.

The mailing address for HunterLab headquarters is given below. Customers outside the United States should contact their HunterLab distributor for initial assistance.

> Hunter Associates Laboratory, Inc. 11491 Sunset Hills Road Reston, Virginia 20190 U.S.A.

# **Index**

About, 42 AC adapter, 8 **Accessories**, 7 AutoSave, 36 Autosearch, 37 **Average**, 38 **Backlight**, 35 bar code reader, 23 Bar Code Scanner, 10 Basics of ColorFlex EZ Operation, 12 black glass, 7 Broken instruments, 52 button pad, 12 Button Pad, 12 calibrated tile, 7 Certificate of traceability, 8 **Cleaning the ColorFlex EZ**, 41 Clone All Setups, 31 Color Diff:, 37 **Contrast**, 35 Damaged instruments, 52 Datalog, 28 Date/time, 38 Delete All Readings, 26 Diagnostics, 43 **Display Dim**, 35 **Display Off**, 35 Display settings, 34, 43 EasyMatch QC Software, 10 External Printer, 9 Filter By Setup  $\blacktriangleright$ , 28

I-60 Index

Global Options, 33 **Green Tile Check**, 44 Hitch Standard, 24 Illumination, 48 Incorrect Shipment, 54 Installation, 11 Instrument Performance, 49 Instrument Repair, 51 Instrument Replacement, 51 Keyboard, 9 Lamp, 43 Language, 34 LCD Display, 12 Lens brush, 8 Lens wipes, 8 main menu, 13 Maintaining ColorFlex EZ, 41 **Maintaining the Instrument Standards**, 42 Menus, 13 NIST traceable, 7 Operating Conditions, 47 Operation, 12 Options, 9 Packing instrument, 55 Performance, 49 Physical Characteristics, 48 Preparing samples, 20 Presenting samples, 20 Print All Readings, 27 Print All Setups, 30 Print One Setup, 30 Printer, 9 Problems, 51 Product Setup, 18 Product Standard, 14 Prompts, 13 Questions, 51 Reading, 22

Index I-61

Repairs, 54 Replacing the Lamp, 43 Reset All Setups, 29 Returns, 54 Sample, 14 Sample Devices, 9 **Samples** Preparing, 20 Presenting, 20 Selecting, 20 Saved Readings, 26 **Screen angle:**, 34 Selecting samples, 20 Setting Tolerances, 25 Setup Maintenance, 29 Setups Locked?, 36 Shipment Shortage, 53 Shipping Claims, 52 Shipping instrument, 55 Signal Levels, 45 Specifications, 47 Standard, 14 **Standards**, 42 Standards care card, 8 Stdz Interval, 37 Terminology, 14 Testing ColorFlex EZ, 41 Tile data sheet, 8 Tolerances, 14 USB cable, 8 View Saved Readings, 27 Viewing, 48 Warranty, 51 When You Need Assistance, 56 White calibrated tile, 7

I-62 Index